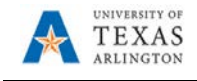

## **Shop Hosted Catalog and Assign Cart**

The purpose of this job aid is to explain how to make a purchase from a Hosted Catalog and assign the cart to a Requester. A Hosted Catalog is an online version of a supplier's printed catalog. It contains product details, along with pricing information searchable from within the MAV eSHOP environment.

**Complete the steps below to shop from a hosted catalog and assign cart:** 1. Navigate to: [MAV eSHOP](https://idm.utsystem.edu/DiscoveryService/UT-System.ds?entityID=https%3A%2F%2Futsys-ssoproxy.utsystem.edu%2Fsimplesaml%2Fmodule.php%2Fsaml%2Fsp%2Fmetadata.php%2Fdefault-sp&return=https%3A%2F%2Futsys-ssoproxy.utsystem.edu%2Fsimplesaml%2Fmodule.php%2Fsaml%2Fsp%2Fdiscoresp.php%3FAuthID%3D_005fbac57be15050c5c557f1cdcab572f0a28012be%253Ahttps%253A%252F%252Futsys-ssoproxy.utsystem.edu%252Fsimplesaml%252Fsaml2%252Fidp%252FSSOService.php%253Fspentityid%253Dhttps%25253A%25252F%25252Fsolutions.sciquest.com%2526cookieTime%253D1592512461&returnIDParam=idpentityid) 2. Select your home institution (e.g. The University of Texas at Arlington). If necessary, enter the organization name or choose it from the list and then click **Select**. 3. Next, enter your **Net ID** and **Password**. **Note:** Shoppers are required to log into MAV eSHOP directly; whereas, a Requester must access MAV eSHOP from the Create Requisition page in UT Share. 4. Click **Submit**.UNIVERSITY OF TEXAS ARLINGTON THE UNIVERSITY of TEXAS SYSTEM<br>FOURTEEN INSTITUTIONS, UNLIMITED POSSIBILITIES Select your home institution Sign In The service you are trying to reach requires that you authenticate with your home institution. Please either select it from the list below, then click' Select', or you may use the search-as-you-type feature by typing a par Net D Forgot NetID? 'Search'. ticknort Please do not create a bookmark or favorite in your web browser on this page. This page is not part of the application you are accessing. You may create a bookmark/favorite after you complete the auth Password Forgot Password? Enter organization name (partials ok): Search Or choose from a list: The University of Texas at Arlington  $\vee$  Select Remember for session  $\vee$ Need assistance? Open a support ticket by sending email to systemwidesupport@utsystem.edu with a description of the problem.

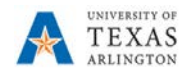

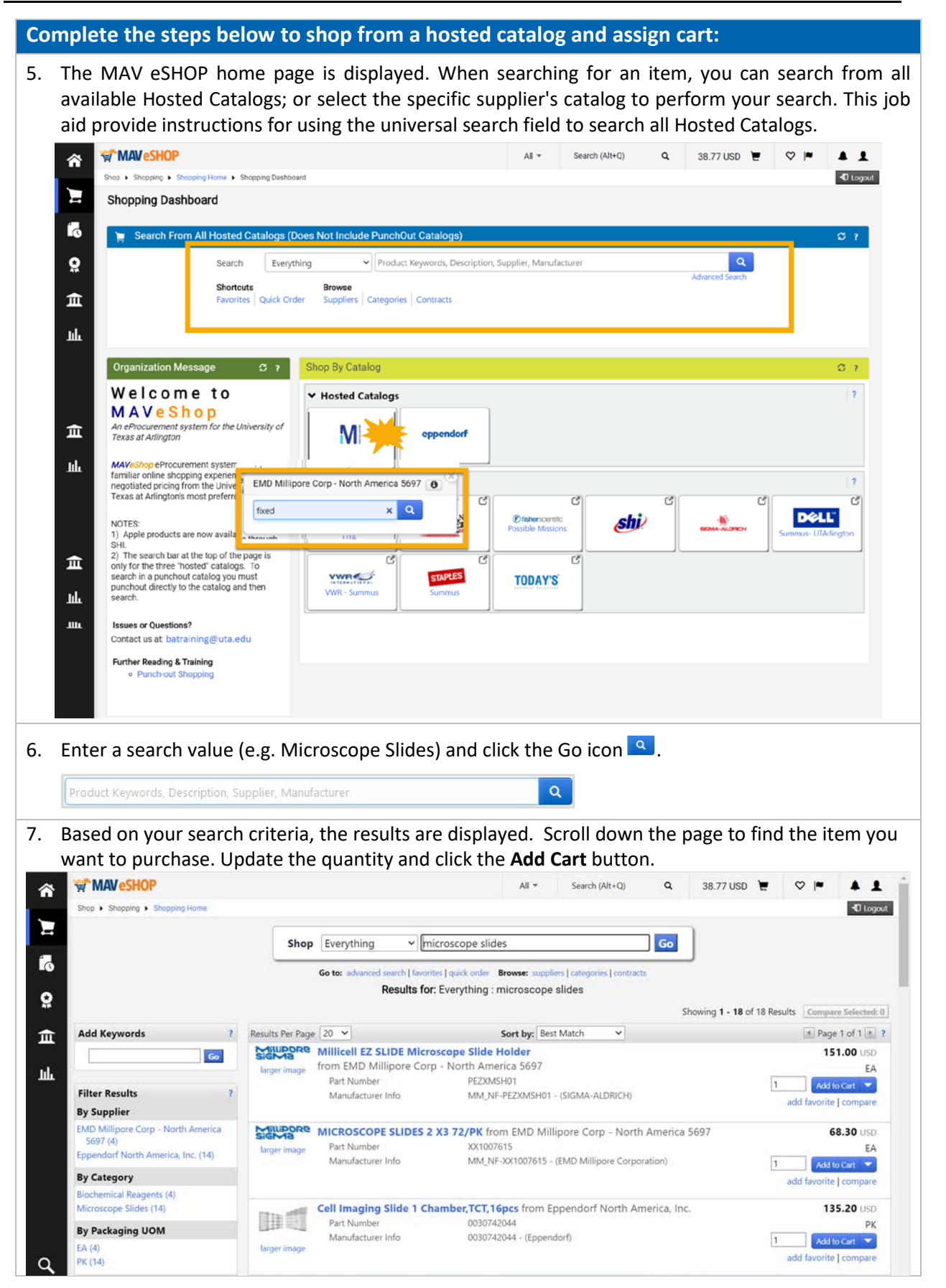

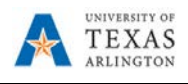

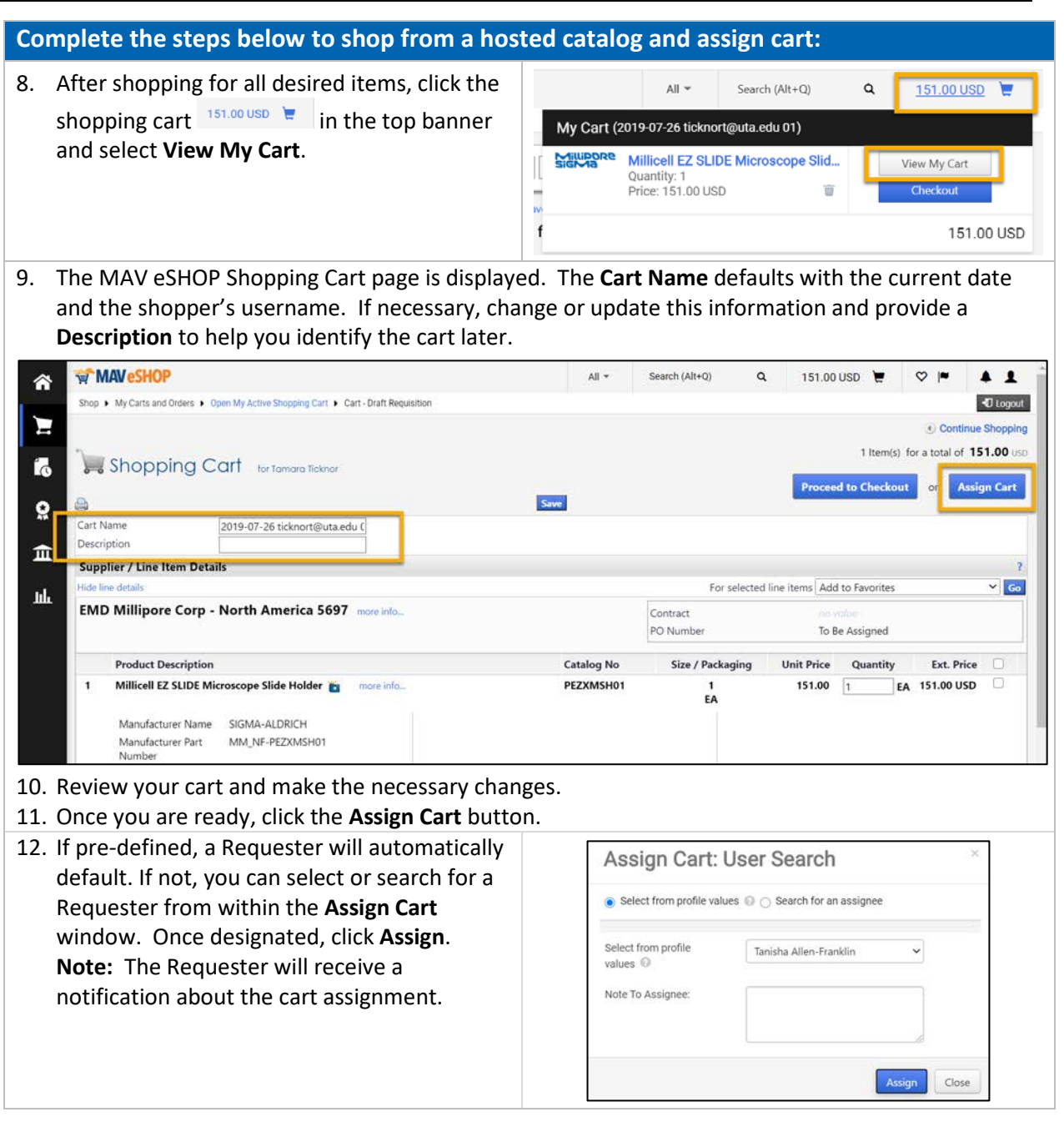